## Создание визитки в фотошопе.

Шрифт — графический рисунок начертаний букв и знаков, составляющих единую стилистическую и композиционную систему, набор символов определённого размера и рисунка

Гарнитура — комплект шрифтов общего одного рисунка, но разных размеров (кеглей) и начертаний и имеющих определённое название.

## Типы шрифтов:

- o *С засечками* (serif)(антиква) для больших текстов
- o *Без засечек* (sans-serif)(гротеск или рубленый шрифт) для заголовков
- o *Рукописные* (script)
- o *Моноширинные* (monospace) в программировании

Библиотека шрифтов на сайте *<https://fonts.google.com/>*

## *План работы.*

*1. Создать новый документ* 

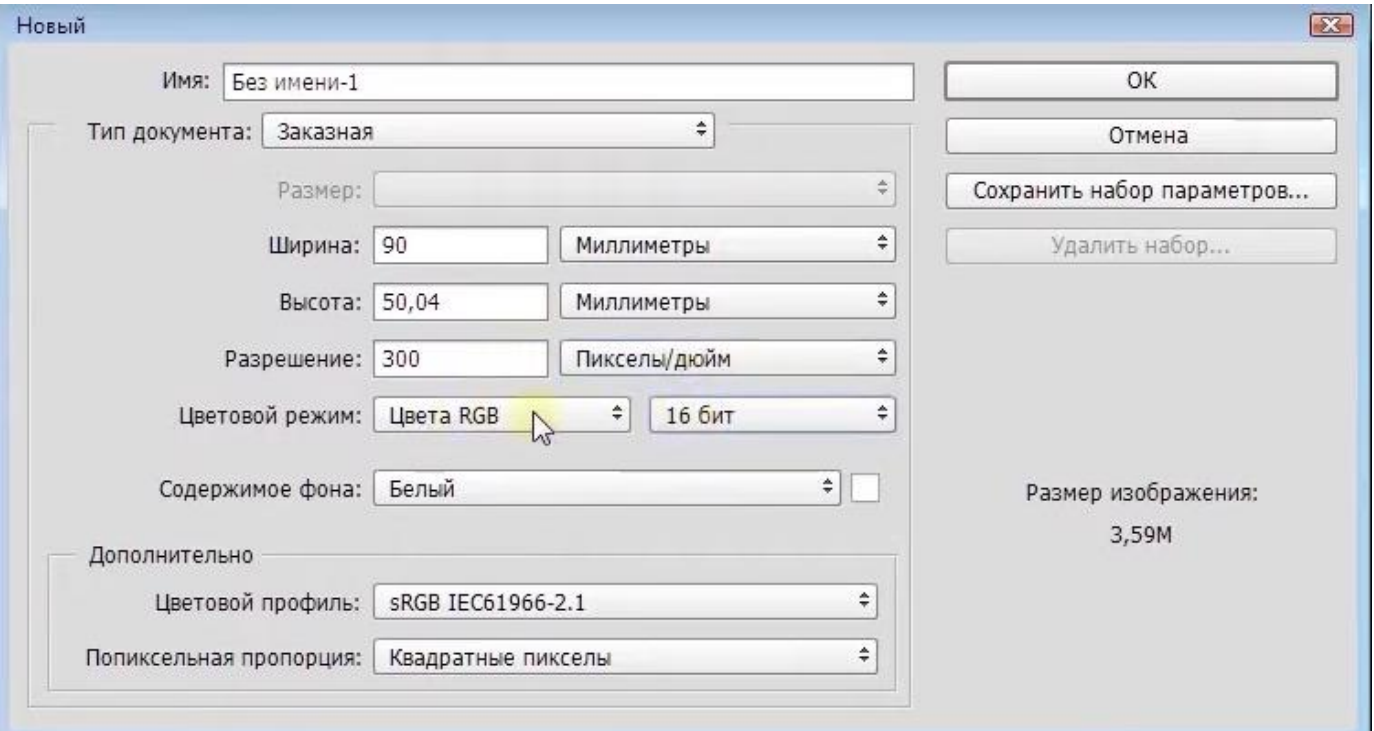

- 2. Выбрать инструмент Текст и набрать фамилию, имя. Поменять по желанию кернинг, расстояние между букв и между строк. Изменить масштаб надписи с помощью инструмента свободная трансформация (Ctrl+T)
- 3. С помощью инструмента Перемещение (горячая клавиша V) дублировать текст вниз c зажатым Alt, чтобы ровно по вертикали или по горизонтали зажимаем Alt+Shift) и меняем текст на "Ученик ОАНО СОШ «Пенаты»". Изменить гарнитуру и размер шрифта.
- 4. Ниже напишите свои контакты. Для выравнивания второй части надписи пользуйтесь клавишей Tab.
- 5. Нарисуйте горизонтальную пунктирную линию с помощью инструмента перо с зажатым Shift. Измените цвет и настройки по своему выбору.
- 6. На новом слое сделайте логотип из первых букв фамилии, имени.
- 7. Залейте фон градиентной заливкой.
- 8. Результат сохраните в своей папке.

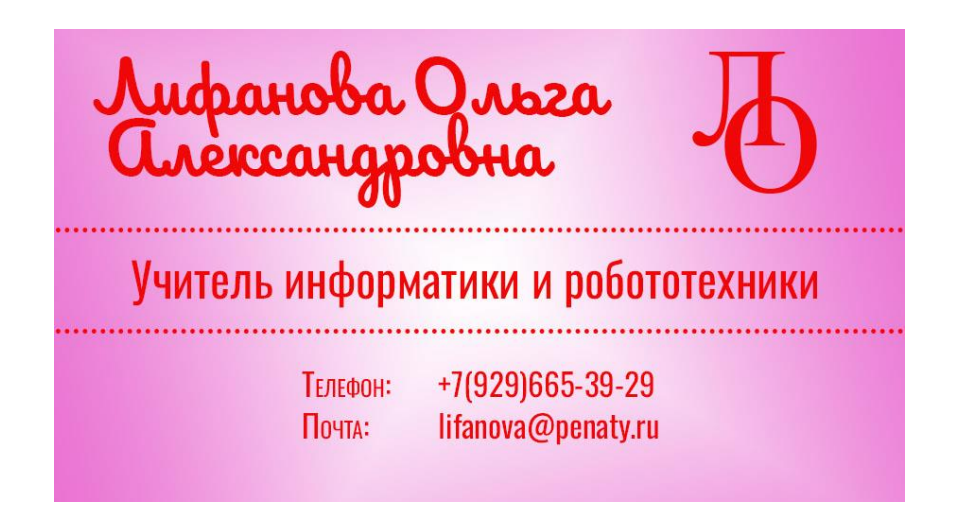